| . Facility Management             | 2 |
|-----------------------------------|---|
| 1.1 Åbout Facility Management     | 2 |
| 1.2 Changing DR and ADR           | 3 |
| 1.3 Changing Agents               | 5 |
| 1.4 Edit Facility Profile         | 5 |
| 1.4.1 Edit Facility Profile (CBS) | 6 |

# **Facility Management**

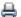

🖶 A printer-friendly version (pdf) (7 pp, 1,050K) of the Facility Management

The FACILITY MANAGEMENT tab allows you to update your facility profile and the Designated Representative (DR), Alternate DR (ADR) or Agents according to your role. To learn more about the FACILITY MANAGEMENT, click on a topic below. The About Facility Management topic provides an overview.

- About Facility Management
- Changing DR and ADR
- **Changing Agents**
- Edit Facility Profile

Note that the FACILITY MANAGEMENT tab displays all the facilities or suppliers with which you are associated except those in a "pending" registration status, which occurs if the DR has not yet accepted his/her appointment.

# **About Facility Management**

If you click the FACILITY MANAGEMENT tab, e-GGRT will display all the facilities or suppliers with which you are associated, along with your role for each. This does not display facilities with "pending" registration status, which occurs if the DR has not yet accepted his/her appointment.

If you click on the name of the facility or supplier, e-GGRT will open up its Facility Summary page where, based on your role, you may be able to make changes to facility or supplier information, the DR, the ADR or Agents.

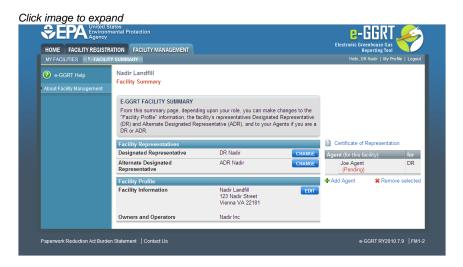

- If you are the DR for the facility, you may make changes to the DR and ADR, add or remove your Agents, edit facility or supplier information and view the Certificate of Representation or the DR or ADR's Notice of Delegation.
- If you are the ADR for the facility, you may make changes to the DR, add or remove your Agents, edit facility or supplier information and view the Certificate of Representation or the DR or ADR's Notice of Delegation.
- · If you are an Agent for the facility, you may make changes to the DR, remove yourself as an Agent and you may also view Agents, facility or supplier information, the Certificate of Representation or the DR or ADR's Notice of Delegation.

NOTE: If your facility reports emissions under 40 CFR 75 using the CAMD Business System, e-GGRT will not allow you to change the DR or ADR. Instead, you will need to use the CAMD Business System (CBS) to change the DR or ADR. To make the change, log in to CBS at: https://camd.epa.gov/cbs/index.cfm

Depending on your role, you can invoke the following functions from the Facility Summary page:

- To change the DR or ADR, click CHANGE beside the name of the DR or ADR you wish to change. If a change is already pending, e-GGRT will not allow you to make a further change.
- To edit facility or supplier information, click EDIT.
- . To remove one of your Agents, select the Agent you wish to remove by checking the box by the Agent's name, then click "Remove selected". For an Agent who has been invited but not yet accepted the delegation cannot be removed.
- To remove yourself as an Agent, click "Remove self as Agent".
- To add an Agent, click "Add Agent".
- To view the Certificate of Representation or the DR or ADR's Notice of Delegation, click on the appropriate link. Here is more informations about PDF file viewers.

To return to the Facility Management page, select the FACILITY MANAGEMENT tab.

# **Changing DR and ADR**

## Change the DR

The Designated Representative (DR), Alternate Designated Representative (ADR) or Agent may initiate a change in DR. To change the DR, the preferred approach is to promote the current ADR. If there is no ADR then the current DR should create one first. Note that there can be only one DR per facility and supplier. Select either "Promote the ADR" or "Create a new DR". To cancel, click CANCEL and you will be returned to the Facility Summary page.

#### Option 1: Promote the ADR

Click the CONTINUE button to promote the ADR to DR. To cancel, click CANCEL and you will be returned to the Facility Summary page.

On the following page, click the PROMOTE button to promote the current ADR to the DR role.

Upon EPA approval of the new DR, e-GGRT will send the new DR an email that explains how to log in, accept the new DR role, and sign the Certificate of Representation. The new DR must electronically sign the revised Certificate of Representation by entering his or her password and correctly answering the challenge question displayed. The new Certificate of Representation will take effect immediately upon signature. To cancel, click CANCEL and you will be returned to the Facility Summary page.

If you promote the ADR to be the DR, the new DR will retain any Agents they had as ADR by signing a revised Notice of Delegation.

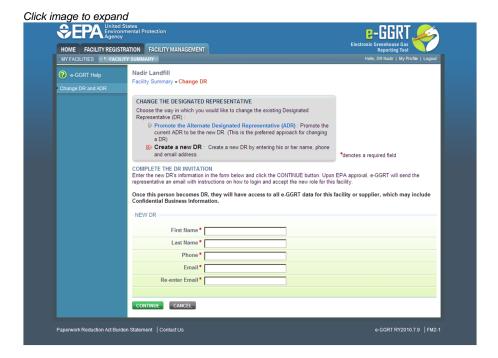

### Option 2: Create a new DR

To create a new DR, fill in all required fields (as denoted by red asterisks), then click CONTINUE. To cancel, click CANCEL and you will be returned to the Facility Summary page.

On the following page, to create a new DR, click CREATE.

Upon EPA approval of the new DR, e-GGRT will send the new DR an email that explains how to log in, accept the new DR role, and sign the Certificate of Representation. The new DR must electronically sign the revised Certificate of Representation by entering his or her password and correctly answering the challenge question displayed. The new Certificate of Representation will take effect immediately upon signature. To cancel, click CANCEL and you will be returned to the Facility Summary page.

If you are reporting confidential business information (CBI), please note that the DR, ADR and Agents have equal ability to access, view, enter and submit all e-GGRT data for a facility or supplier.

The new DR can add a new ADR and Agents.

Note that as soon as you create a new DR, the outgoing DR and any ADR or Agents will no longer be able to access data for this facility or supplier.

The DR must be an e-GGRT user. If the new DR is not currently a user, he or she should begin the e-GGRT User registration process immediately.

## Change the ADR

Only the DR may change the ADR. To change the ADR, you may remove the current ADR, if there is one, without a replacement or create a new ADR.

Note that there can be only one ADR per facility or supplier. Select either "Remove the ADR" or "Create a new ADR". To cancel, click CANCEL and you will be returned to the Facility Summary page.

#### Option 1: Remove the ADR

Click the CONTINUE button to remove the current ADR. If you remove the current ADR without a replacement, a new ADR can be added at a later date. To cancel, click CANCEL and you will be returned to the Facility Summary page.

On the following page, click the REMOVE button. You will be prompted to sign a revised Certificate of Representation by entering your password and correctly answering the challenge question displayed. Note that upon signature, the outgoing ADR and his or her Agents (if any) will no longer be able to access data for this facility or supplier. Click the CANCEL button to cancel the change and return to the Facility Summary page.

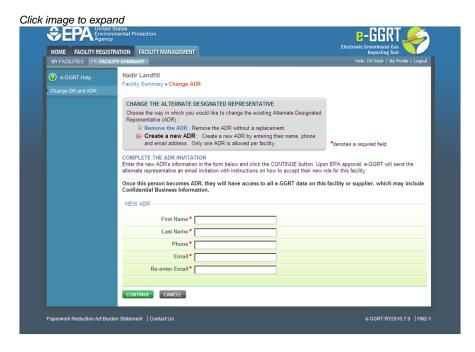

#### Option 2: Create a new ADR

To create a new ADR, fill in all required fields, as denoted by a red asterisk, then click the SUBMIT button. To cancel, click CANCEL and you will be returned to the Facility Summary page.

On the following page, click the CREATE button to create a new ADR. If you create a new ADR, upon EPA approval, e-GGRT will send the person an email with instructions on how to log in, accept the new role and sign the Certificate of Representation. The new ADR must electronically sign the revised Certificate of Representation by entering his or her password and correctly answering the challenge question displayed. The new Certificate of Representation will take effect immediately upon signature. To cancel, click CANCEL and you will be returned to the Facility Summary page.

If you are reporting confidential business information (CBI), please note that the DR, ADR and Agents have equal ability to access, view, enter and submit all e-GGRT data for a facility or supplier.

Note that when you create a new ADR, the outgoing ADR and his or her Agents (if any) will no longer be able to access data for this facility or supplier.

The ADR must be an e-GGRT user. If the new ADR is not currently a user, they should begin the e-GGRT User registration process immediately.

# **Changing Agents**

#### Add an Agent

To add an Agent for this facility or supplier, fill in the required fields (denoted by red asterisks), and click SUBMIT. To cancel the changes, click CANCEL and you will be returned to the Facility Summary page.

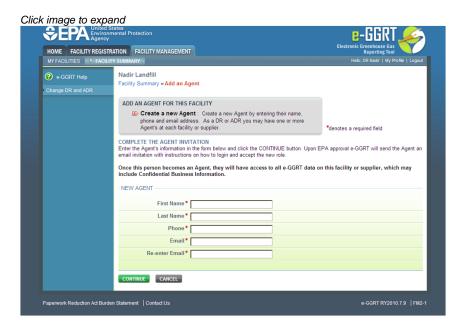

On the following page, you can create a new Agent by clicking CREATE. Next, e-GGRT will send a request to EPA to approve the Agent. After EPA approves the Agent, e-GGRT will send the new Agent an email that explains how to log in and accept the new role. After the Agent has accepted the invitation, you will receive an email notifying you to log in and sign the new Notice of Delegation.

If you are reporting confidential business information (CBI), please note that the DR, ADR and Agents have equal ability to access, view, enter and submit all e-GGRT data for a facility or supplier.

All Agents must be e-GGRT users. If the new Agent is not currently a user, he or she should begin the e-GGRT user registration process immediately.

## Remove an Agent

To remove one or more Agents, select the Agent(s) you wish to remove and click REMOVE. If you remove one or more Agents, e-GGRT will require you to sign a revised Notice of Delegation. To cancel the changes, click CANCEL and you will be returned to the Facility Summary page.

# **Edit Facility Profile**

Click image to expand

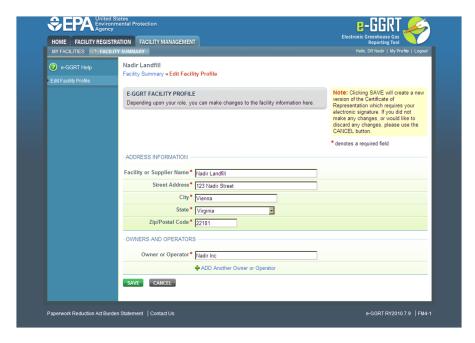

The DR and ADR may make changes to the facility or supplier profile. All fields are required, as denoted by red asterisks.

To remove a former owner or operator, click the red "X" beside the name. To add a new owner or operator, click the "+ADD Another Owner or Operator" link and fill in the resulting field. Note that at least one owner or operator is required.

If you make any changes to the facility or supplier profile, e-GGRT will require an update to the Certificate of Representation. If you change the facility or supplier name, e-GGRT will require an update to any affected Notices of Delegation. To electronically sign an updated Certificate of Representation or Notice of Delegation, return to the home page by selecting the HOME tab and select the appropriate action from the ACTION REQUIRED panel.

If you make any changes to the facility name or address, e-GGRT will send the changes to the EPA Facility Registry System (FRS), but e-GGRT will not send these or other facility profile changes to other EPA systems such as CDX or CBS.

To save the changes, click SAVE. Otherwise, click CANCEL and you will be returned to the Facility Summary page.

# **Edit Facility Profile (CBS)**

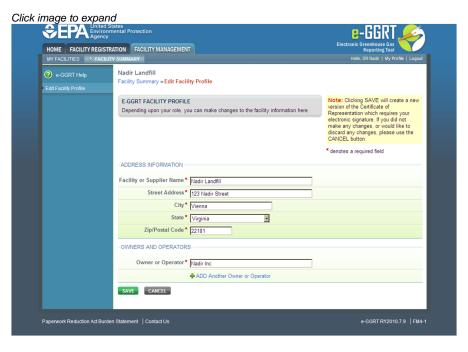

The DR and ADR may make changes to the facility or supplier profile. All fields are required, as denoted by red asterisks.

To remove a former owner or operator, click the red "X" beside the name. To add a new owner or operator, click the "+ADD Another Owner or Operator" link and fill in the resulting field. Note that at least one owner or operator is required.

If you make any changes to the facility or supplier profile, e-GGRT will require an update to the Certificate of Representation. If you change the facility or supplier name, e-GGRT will require an update to any affected Notices of Delegation. To electronically sign an updated Certificate of Representation or Notice of Delegation, return to the home page by selecting the HOME tab and select the appropriate action from the ACTION REQUIRED panel.

If you make any changes to the facility name or address, e-GGRT will send the changes to the EPA Facility Registry System (FRS), but e-GGRT will not send these or other facility profile changes to other EPA systems such as CDX or CBS.

To save the changes, click SAVE. Otherwise, click CANCEL and you will be returned to the Facility Summary page.